# <span id="page-0-0"></span>**Dell™ SP2008WFP** フラットパネルモニタ

モニターについて [正面図](file:///C:/data/Monitors/2008WFP/ja/ug/about.htm#Front%20View) [後方図](file:///C:/data/Monitors/2008WFP/ja/ug/about.htm#Back%20View) [側面図](file:///C:/data/Monitors/2008WFP/ja/ug/about.htm#Side%20View) [底面図](file:///C:/data/Monitors/2008WFP/ja/ug/about.htm#Bottom%20View) <u>[モニター仕様](file:///C:/data/Monitors/2008WFP/ja/ug/about.htm#Specifications)</u><br>[モニターを清掃する](file:///C:/data/Monitors/2008WFP/ja/ug/about.htm#Cleaning)

モニタスタンドの使用 [スタンドを取り付ける](file:///C:/data/Monitors/2008WFP/ja/ug/stand.htm#Attaching%20the%20Stand)

[ケーブルを調整する](file:///C:/data/Monitors/2008WFP/ja/ug/stand.htm#Organizing%20Your%20Cables) [チルトの使用](file:///C:/data/Monitors/2008WFP/ja/ug/stand.htm#Using%20the%20Tilt,%20Swivel,%20and%20Vertical%20Extension) [スタンドを取り外す](file:///C:/data/Monitors/2008WFP/ja/ug/stand.htm#Removing%20the%20Stand)

モニターを設定する [モニターを接続する](file:///C:/data/Monitors/2008WFP/ja/ug/setup.htm#Connecting%20Your%20Monitor) Webcam [アプリケーションのインストール](file:///C:/data/Monitors/2008WFP/ja/ug/setup.htm#Installing%20the%20Utility%20Tool%20(MicrosoftR%20WindowsR%20Operation%20Systems)) [正面パネルボタンを使う](file:///C:/data/Monitors/2008WFP/ja/ug/setup.htm#Using%20the%20Front%20Panel) OSD[を使う](file:///C:/data/Monitors/2008WFP/ja/ug/setup.htm#Using%20the%20OSD) 最適解像度を設定する Dell[サウンドバー\(オプション\)を使う](file:///C:/data/Monitors/2008WFP/ja/ug/setup.htm#Using%20the%20Dell%20Soundbar%20(Optional))

問題を解決する<br>エニターのトラブルシューティング

<u>[モニターのトラブルシューティング](file:///C:/data/Monitors/2008WFP/ja/ug/solve.htm#Troubleshooting%20Your%20Monitor)</u><br>[全般問題](file:///C:/data/Monitors/2008WFP/ja/ug/solve.htm#General%20Problems) 主政問題<br>[製品別の問題](file:///C:/data/Monitors/2008WFP/ja/ug/solve.htm#specific_problems) [USB](file:///C:/data/Monitors/2008WFP/ja/ug/solve.htm#USB_problems)問題 [サウンドバーに関するトラブルシューティング](file:///C:/data/Monitors/2008WFP/ja/ug/solve.htm#Troubleshooting%20Your%20Soundbar)

付録

[安全に関する注意事項](file:///C:/data/Monitors/2008WFP/ja/ug/appendx.htm#Safety%20Information) FCC通知([米国のみ](file:///C:/data/Monitors/2008WFP/ja/ug/appendx.htm#FCC%E9%80%9A%E7%9F%A5(%E7%B1%B3%E5%9B%BD%E3%81%AE%E3%81%BF))) Dell[に問い合わせ](file:///C:/data/Monitors/2008WFP/ja/ug/appendx.htm#Contacting%20Dell)

# 注、注記および注意

■ 注意: 注は、コンピュータをよりよく使いこなすための重要な情報を表します。

● 注記: モニタが正常に作動しない場合、特に異常な音や臭いが発生する場合は、ただちに電源プラグを抜いて、 デル テクニカルサポート に連絡してください。

#### ▲ 注意: 注意は、材質破損、身体の怪我、または死につながる可能性を示します。

# 本文書中の情報は、通知することなく変更することがあります。 **© 2007 Dell Inc.**複製を禁ず。

Dell社の書面による許可なしには、いかなる方法による複製も 厳禁します。

本テキストで使用した商標 Dell, DELL ロゴ、Inspiron, Dell Precision, Dimension, OptiPlex, Latitude, PowerFage, PowerVault, PowerApp および Dell OpenManage は、Dell社の商標です。Microsoft, Windows、お<br>よび Windows N7は、マイクロソフト社の登録商標です。AdobeはAdobe Systems

マークおよび名称を請求する団体またはその製品を参照するために、本文書中で、その他の商標および商号を使うことがあります。 Dell社は、自社以外の商標および商号の所有権を放棄します。

Model SP2008WFP

2007年6月

Rev. A00

# <span id="page-1-0"></span>モニターについて

**Dell™ SP2008WFP** フラットパネルモニタ

- [正面図](#page-1-1)
- [後方図](#page-1-2)
- [底面図](#page-2-1)
- [側面図](#page-2-2)
- [モニター仕様](#page-3-1)
- [モニターを清掃する](#page-7-1)

# <span id="page-1-1"></span>正面図

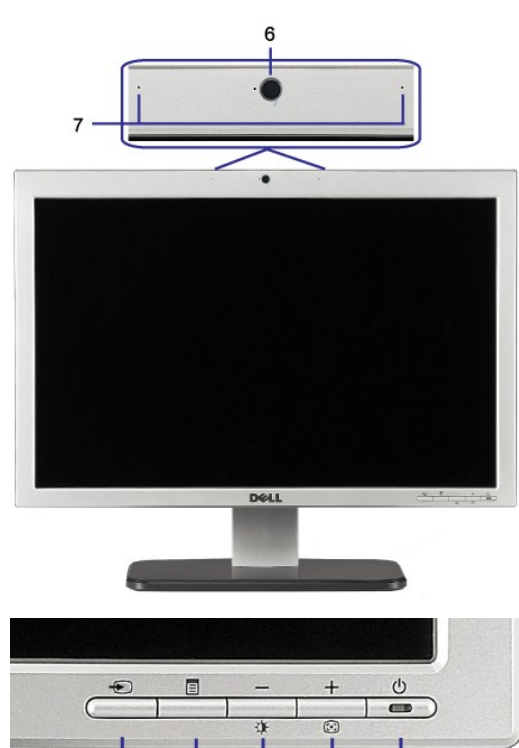

- **1.** ビデオ入力選択
- **2.** OSDメニュー/選択ボタン

 $\overline{1}$ 

**3.** 明るさとコントラスト / ダウン (-) ボタン

 $\overline{2}$ 

 $\overline{3}$ 

 $\overline{\mathbf{4}}$ 

 $\overline{5}$ 

- **4.** 自動調整 / アップ (+) ボタン
- **5.** 電源ボタン(電源ライトインジケータ付き)
- **6.** Webcam
- **7.** マイク

<span id="page-1-2"></span>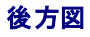

<span id="page-2-0"></span>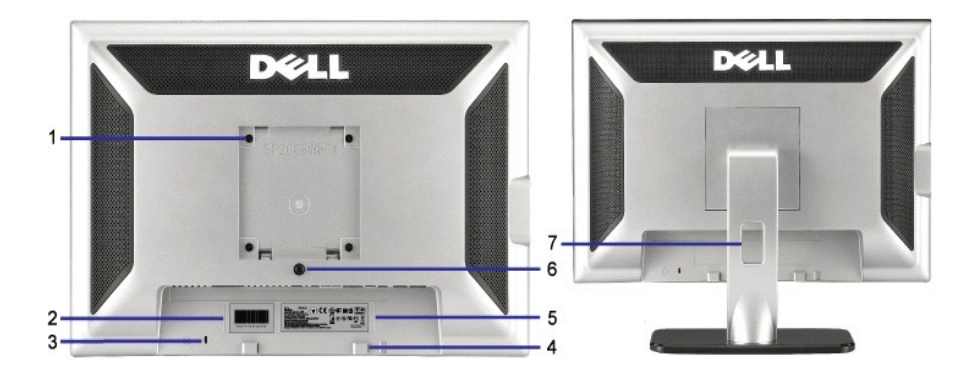

- 1 VESA取付ホール(100mm)(取り付けたベースプ レートの背面) これを使って、モニターを取り付けます。
- 
- 
- 
- 
- 
- 
- 

2 バーコード・シリアル番号ラベル Dellのテクニカルサービスに問い合わせが必要な場合は、このラベルを参照してください。 3 セキュリティ・ロック・スロット フロットのあるセキュリティ・ロックを使用して、モニターを固定します。 4 Dellサウンドバー取付ブラケット オプションのDellサウンドバーを取り付けます。 5 規制定格ラベル インスコンコンコンコンコンコンファイン 規制承認を表示します。 6 スタンド取外しボタン インスコン アンチャン 押して、スタンドを取り外します。 7 ケーブル管理ホール 穴に通して、ケーブルを束ねやすくします。

<span id="page-2-1"></span>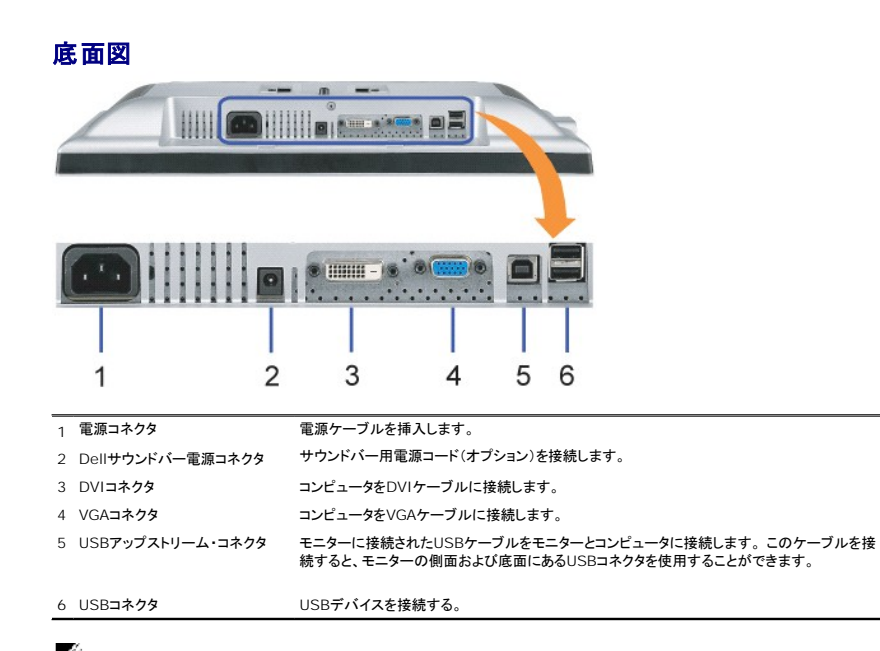

<span id="page-2-2"></span>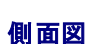

<u>。</u><br>■ 注意: このコネクタは、コンピュータおよびモニター上のUSBアップストリーム・コネクタ上にUSBケーブルを接続した後でのみ使用できます。

<span id="page-3-0"></span>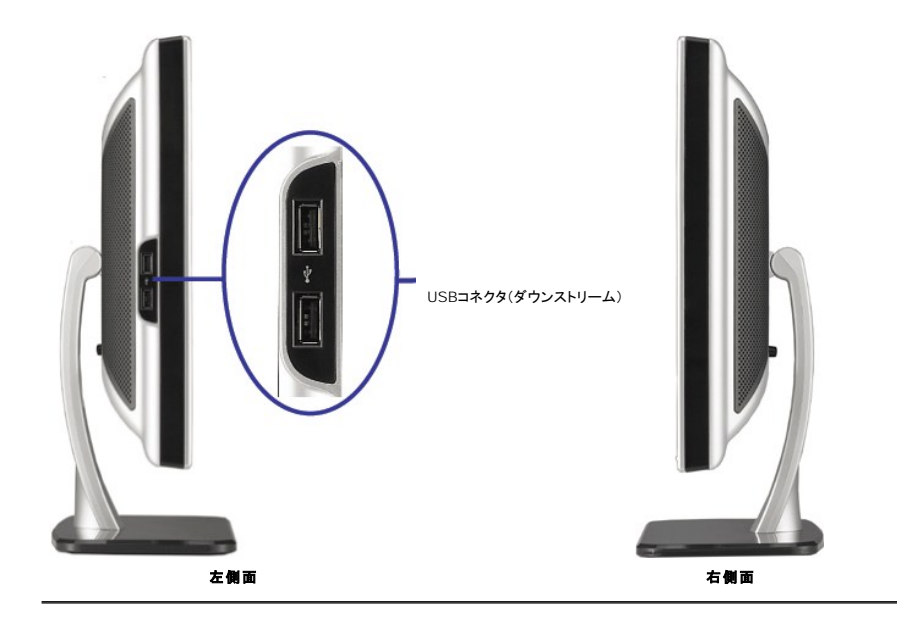

# <span id="page-3-1"></span>モニター仕様

#### 電源管理モード

VESAのDPM™互換ディスプレイカードまたはソフトウェアがPCにインストールされている場合、モニタは不使用時電力消費を自動的に低減します。これは電力節約モードと呼ばれます。コンピュータ<br>がキーボードやマウスといった入力デバイスから入力を検出sるうと、モニタは自動的に機能を回復します。この自動電力節約機能の電力消費と信号規格は以下の表の通りです:

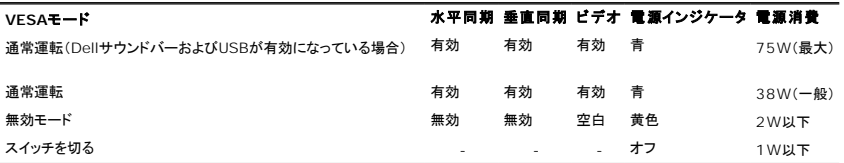

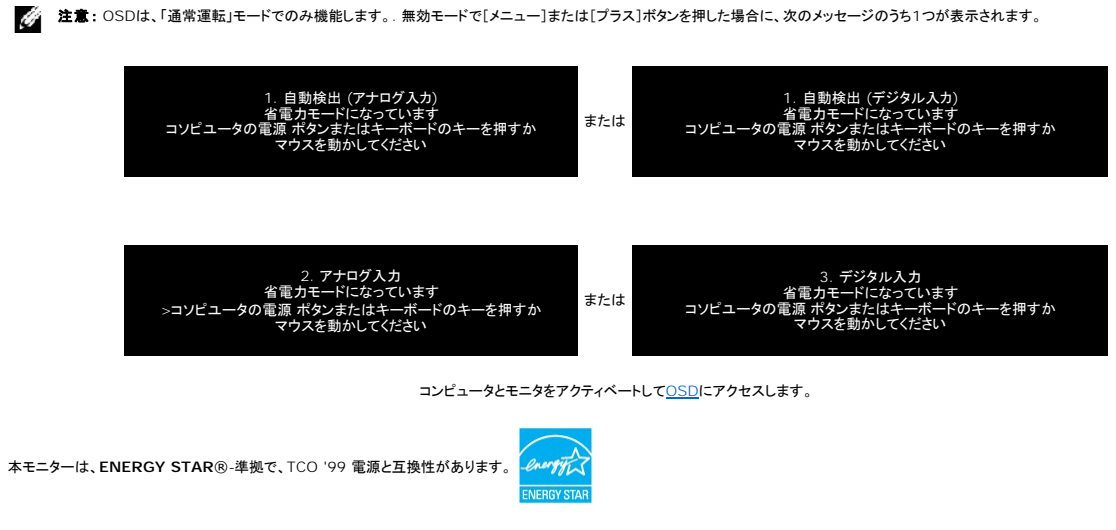

\* オフモードでのゼロ電源消費は、モニターからのメインケーブルを外してはじめて、有効になります。

## ピン割当

**15-pin D-Sub** コネクタ

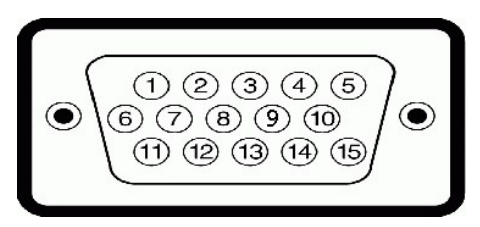

下表は、D-Subコネクタのピン割当を表します:

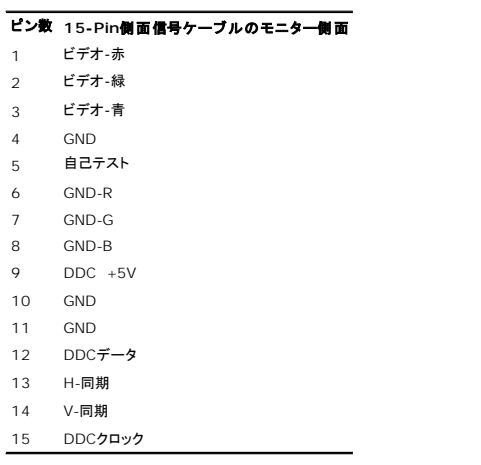

**24Pin**デジタルのみ**DVI**コネクタ

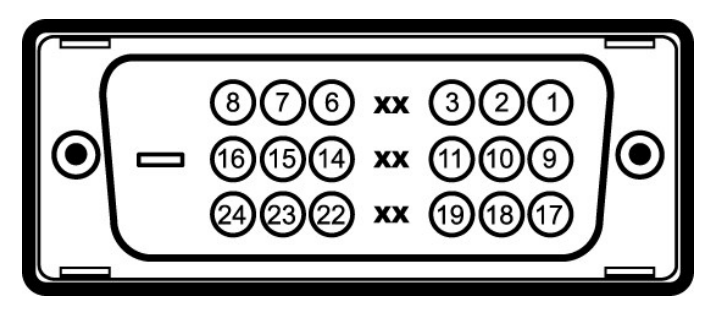

< 注意: Pin1は、上部右にあります。

下表は、DVIコネクタのピン割当を表します:

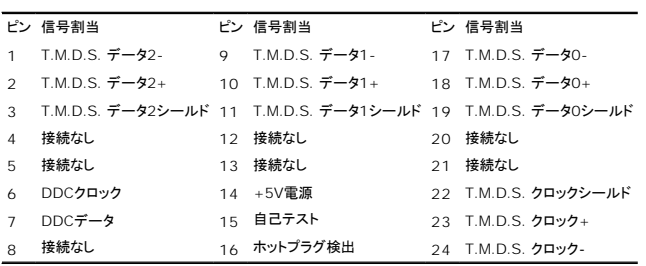

# ユニバーサル・シリアルバス(**USB**)インターフェース

このモニターは、高速認定USB2.0インターフェースをサポートしています。

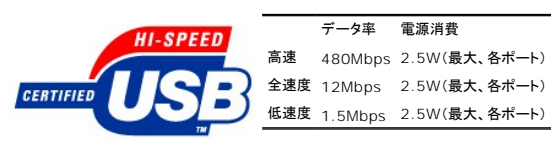

**USB**ポート:

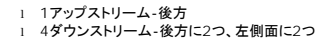

2 注意: USB2.0機能には、2.0対応コンピュータが必要です。

**注意**: モニターのUSBインターフェースは、モニターの電源がオンになっている場合(あるいは電源セーブモードで)のみ作動します。 モニターをオフして、もう一度オンにすることで、USBインタ<br>一フェースを再度数え、 付属の周辺機器が数秒後、通常機能に回復させます。

# プラグ・アンド・プレイ機能

プラグ・アンド・プレイ互換システムで、モニターをインストールすることができます。 モニターがディスプレイ・データ・チャンネル(DDC)プロトコルを使って、コンピュータシステムに拡張ディスプレイ特定<br>データ(EDID)を自動的に提供するため、システムが、自己設定により、モニター設定を最適化します。 ほとんどのモニタの据付は自動です。 必要な場合は、違う設定を選択できます。

## 全般

モデル番号 マンディング しょうしゃ いっちゃく いっちゃく SP2008WFP

# フラットパネル

スクリーン・タイプ インファイン インファイン インター あかマトリックス - TFT LCD 事前設定ディスプレイ領域:

ピクセル・ピッチ 0.258 mm ルミナンス出力 300 CD/m <sup>2</sup> (タイプ) ダイナミックコントラスト比 2000 ~ 1 (タイプ) 面板コーティング インディング インディング ARCグレア(2H) バックライト CCFL (4) エッジライト・システム 応答時間 2 ms一般

# 画面寸法 20.1インチ(20.1インチ表示可能画像サイズ) 水平 433.44 mm (43.33 cm) 垂直 270.9 mm (27.10 cm) 表示角度 160°(垂直) タイプ、 160°(水平) タイプ

#### **Webcam -** マイク仕様

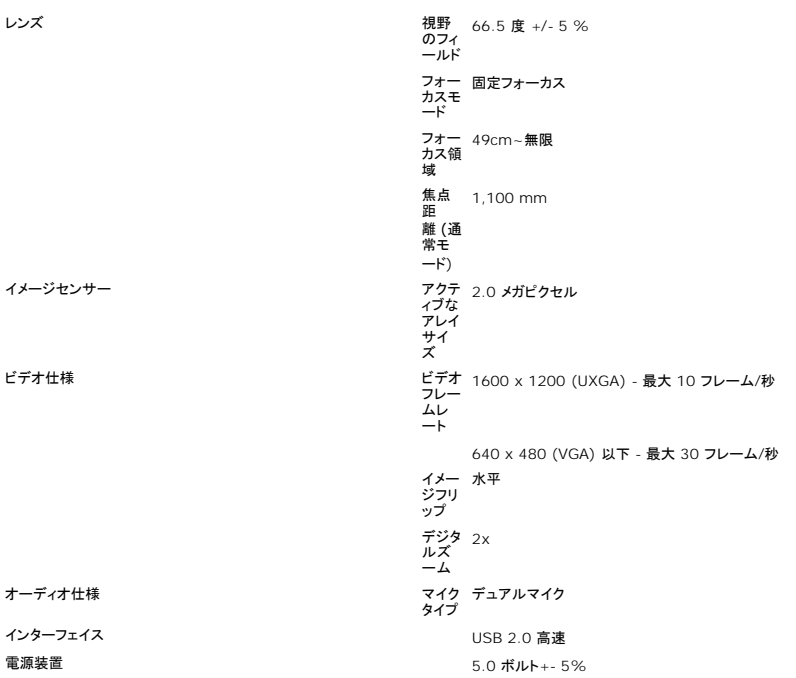

## **Webcam -** マイクシステム要件

次は Webcam - MIC 機能の最小のシステム要件です:1.8 GHz 以上で実行する

Intel<sup>®</sup> Pentium<sup>®</sup>4 または AMD<sup>®</sup> 同等のプロセッサ (推奨: ハイパースレッディングを有効にした Intel Pentium 4, 2.8 GHz)

Microsoft® Windows® XP Service Pack 2 または Windows Vista

256 MB RAM (512 MB RAM 以上を推奨)

580 MB のハードディスクスペース

電源装置を外付けした空き USB 1.1 ポートまたは USB 1.1 ハブ (最大のフレームレートと解像度を出すには、USB 2.0 が必要です)

CD-ROM/DVD-ROM (ソフトウェアのインストール用)

## モニタ解像度

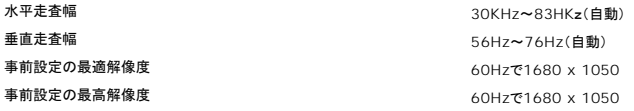

## ビデオサポートモード

ビデオ表示機能(DVI HD 再生) 480i/480p/576i/576p/720p/1080i/1080p (HDCP のサポート)

#### 事前設定ディスプレイ・モード

様々なモードを短時間に設定できるよう、モニタには以下の表のようなデフォルト設定モードが備えられています:

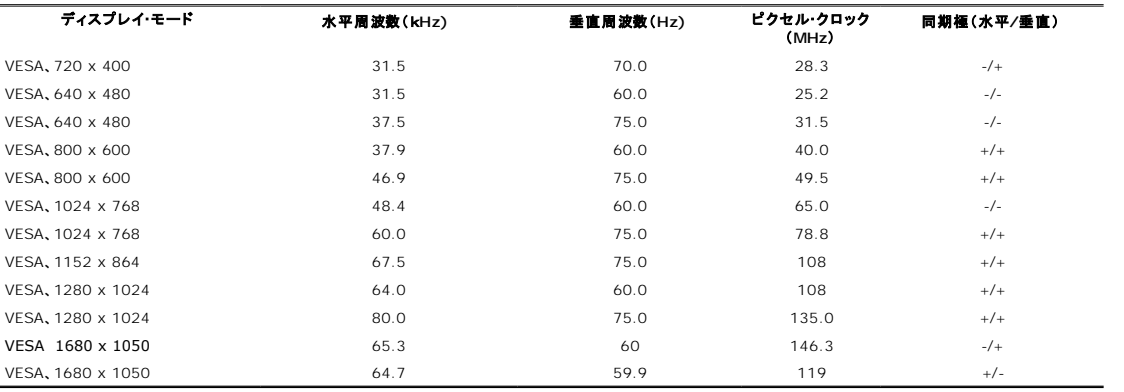

#### 電気系統

インラッシュ電流 120V:30A (最大)

ビデオ入力信号 アナログRGB、0.7ボルト +/-5%、正電極が75オーム入力インピダンス デジタル DVI-D TMDS、50オーム入力インピダンスで各微分線、正電極に対して600mV 同期入力信号 個別水平および垂直同期、電極フリーTTLレベル、SOG(複合同期オン・グリーン) AC**入力電圧/周波数/電流** 240 VAC / 50 または 60 Hz + 3 Hz / 1.5 A 1.5A 240V:60A (最大)

# 物理 特性

モニタの物理特性は以下の表の通りです:

<span id="page-7-0"></span>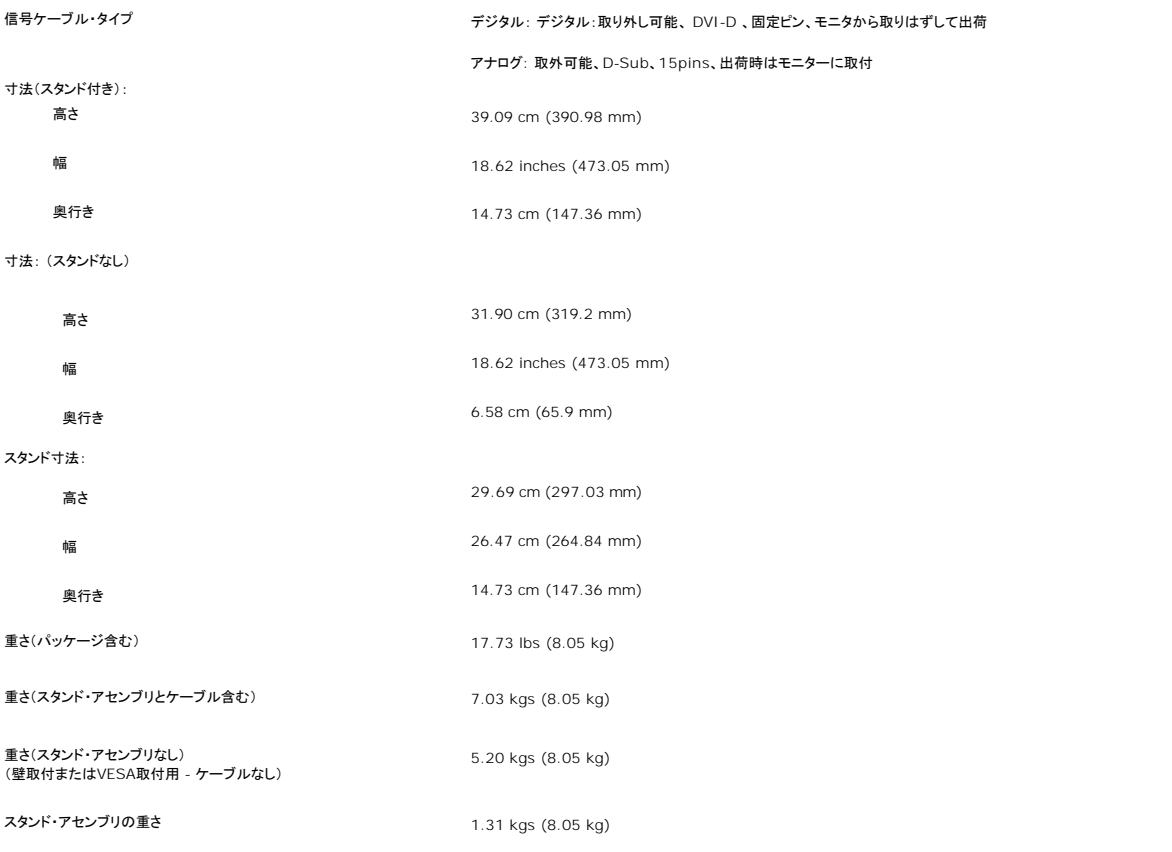

## 環境

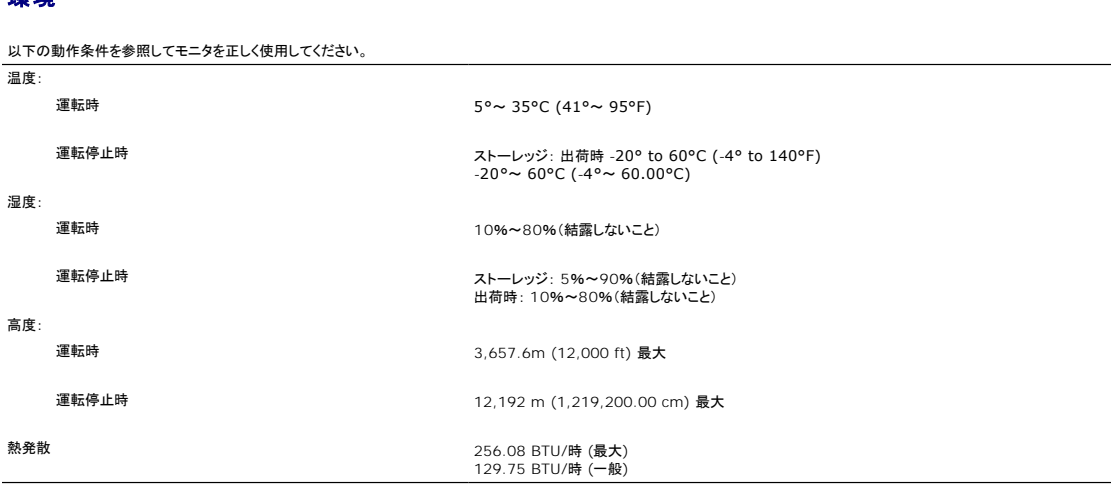

# <span id="page-7-1"></span>モニターを清掃する

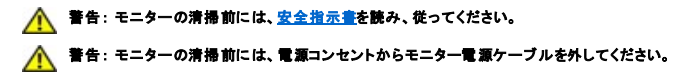

1 静電気防止スクリーンを清掃するには、柔らかい、きれいな布を水で軽く湿らせてください。できれば、特殊スクリーン清掃ティッシュまたは静電気防止コーティングに適して溶液を使用してくださ<br>- い。 ペンゼン、シンナー、アンモニア、研磨クリーナー、または圧縮空気は使用しないでください。<br>1 軽く湿らせた、暖かい布を使って、プラスチックを清掃します。洗剤には、プラスチック上に乳膜を残すものがありますので、使用は避けてください。<br>1 モニターを

<sup>l</sup> モニタの最高の画像品質を保てるように、ダイナミックに変化するスクリーンセーバーを使用し使用しないときはモニタの電源をオフにしてください.

[目次ページに戻る](file:///C:/data/Monitors/2008WFP/ja/ug/index.htm)

<span id="page-9-0"></span>付録 **Dell™ SP2008WFP** フラットパネルモニタ

- [安全指示](#page-9-1)
- 米国連邦通信委員会(FCC)[通告\(米国内のみ\)およびその他規制に関する情報](#page-9-2)
- Dell[へのお問い合わせ](#page-9-3)

<span id="page-9-1"></span>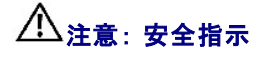

#### ▲ 警告: このマニュアルで指定された以外のコントロール、調整、または手順を使用すると、感電、電気的障害、または機械的障害を招く結果となります。

安全に関する注意事項については、製品情報ガイドを参照してください。

## <span id="page-9-2"></span>米国連邦通信委員会**(FCC)**通告(米国内のみ)およびその他規制に関する情報

米国連邦通信委員会(FCC)通告(米国内のみ)およびその他規制に関する情報に関しては、規制コンプライアンスに関するウェブページwww.dell.com/regulatory\_complianceをご覧ください。

## <span id="page-9-3"></span>**Dell**へのお問い合わせ

米国のお客様の場合、800-WWW-DELL (800-999-3355)にお電話ください。

注**:** インターネット接続をアクティブにしていない場合、仕入送り状、パッキングスリップ、請求書、またはDell製品カタログで連絡先情報を調べることができます。

Dellでは、いくつかのオンラインおよび電話ベースのサポートとサービスオプションを提供しています。利用可能性は国と製品によって異なり、お客様の居住地域によってはご利用いただけないサービス もあります。Dellの販売、技術サポート、または顧客サービス問題に連絡するには:

- **1. support.dell.com** にアクセスします。
- **2.** ページ下部の **Choose A Country/Region [**国**/**地域の選択**]**ドロップダウンメニューで、居住する国または地域を確認します。.
- **3.** ページ左側の **Contact Us [**連絡先**]**をクリックします。
- **4.** 必要に応じて、適切なサービスまたはサポートリンクを選択します。
- **5.** ご自分に合った Dell への連絡方法を選択します。

## モニター設定ガイド

PDFファイルを表示する(.pdf 拡張付きファイル)には、ドキュメント・タイトルをクリックします。 PDFファイル(.pdf拡張付きファイル)をハードドライブに保存するには、ドキュメント・タイ<br>トルを右クリックして、MicrosoftR Internet Explorer で名前を付けて保存をクリックするか、またはNetscape Navigatorで名前を付けてリンクを保存し、次にファイルを保存する<br>先のハードドライブの場所を指定し

[モニター設定ガイド](file:///N:/PERIPHS/Monitors/2208WFP/translations/qsg_ew.pdf) **(.pdf ) (21MB)**

**注**: PDFファイルには、Adobe® Acrobat® Reader®が必要です。Adobeウェブサイトからダウンロードできます。<br>TPDFファイルを表示するには、Acrobat Readerを起動します。 次に、**ファイル→ 開く**をクリックし ⊗、PDFファイルを選択します。

#### [目次ページに戻る](file:///C:/data/Monitors/2008WFP/ja/ug/index.htm)

<span id="page-10-0"></span>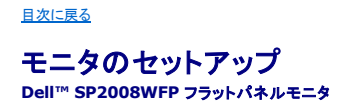

# インターネットにアクセスして **Dell™** デスクトップコンピュータまたは **Dell™** ノート **PC** を使用している場合

1. **http://support.dell.com,** に移動し、サービスタグを入力したら、グラフィックスカードの最新ドライバをダウンロードしてください

2. グラフィックスアダプタのドライバをインストールした後、解像度を再び **1680x1050**に設定します。

■ 注: 解像度 1680x1050 に設定できない場合、™ に連絡してこれらの解像度をサポートするグラフィックスアダプタを調べてください。

[目次に戻る](file:///C:/data/Monitors/2008WFP/ja/ug/optimal.htm)

#### <span id="page-11-0"></span>[目次に戻る](file:///C:/data/Monitors/2008WFP/ja/ug/optimal.htm)

# 非 **Dell™** デスクトップコンピュータ、ノート **PC**、またはグラフィックカードを使用している場合

1. デスクトップを右クリックし、プロパティをクリックします。

- 2. 設定タブを選択します。
- 3. 詳細設定を選択します。
- 4. ウィンドウ上部の説明から、グラフィックスコントローラサプライヤを確認します (NVIDIA、ATI、Intel など)。
- 5. 更新されたドライバについては、グラフィックカードプロバイダの web サイトを参照してください (たとえば、 [http://www.ATI.com](http://www.ati.com/) 或は [http://www.NVIDIA.com](http://www.nvidia.com/) ).

6. グラフィックスアダプタのドライバをインストールした後、解像度を再び **1680x1050**に設定します。

注**:** 解像度を1680x1050に設定できない場合、コンピュータの製造元にお問い合せになるか、1680x1050 のビデオ解像度をサポートするグラフィックスアダプタの購入をご考慮ください。

[目次に戻る](file:///C:/data/Monitors/2008WFP/ja/ug/optimal.htm)

<span id="page-12-0"></span>[目次に戻る](file:///C:/data/Monitors/2008WFP/ja/ug/preface.htm)

# ディスプレイ解像度を**1680 x 1050(**最適**)**に設定する「安全上の注意」

Microsoft WindowsR オペレーティングシステムを使用している間最適のディスプレイパフォーマンスを達成するには、次のステップを実行してディスプレイ解像度を 1680 x 1050 画素を設定しま<br>す:

1. デスクトップを右クリックし、**プロパティ**をクリックします。

2. 設定タブを選択します。

3. マウスの左ボタンを押し下げることによってスライドバーを右に移動し、スクリーン解像度を **1680X1050**に調整します。

4. **OK**をクリックします。

オプションとして **1680X1050** が表示されない場合、グラフィックスドライバを更新する必要があります。ご使用中のコンピュータシステムをもっともよく説明するシナリオを以下から選択し、示される指 示に従ってください:

**1:** インターネットにアクセスして **Dell™** [デスクトップコンピュータまたは](file:///C:/data/Monitors/2008WFP/ja/ug/internet.htm) **Dell™** ノート **PC** を使用している場合。

**2:** 非 **Dell™** デスクトップコンピュータ、ノート **PC**[、またはグラフィックカードを使用している場合。](file:///C:/data/Monitors/2008WFP/ja/ug/non-dell.htm)

[目次に戻る](file:///C:/data/Monitors/2008WFP/ja/ug/preface.htm)

# <span id="page-13-0"></span>**Dell™ SP2008WFP** フラットパネルモニタ

#### [ユーザーガイド](file:///C:/data/Monitors/2008WFP/ja/ug/index.htm)

#### **● ディスプレイ解像度を1680 x 1050(最適)[に設定する「安全上の注意」](file:///C:/data/Monitors/2008WFP/ja/ug/optimal.htm)**

# 本文書中の情報は、通知することなく変更することがあります。 **© 2007 Dell Inc.**複製を禁ず。

Dell社の書面による許可なしには、いかなる方法による複製も 厳禁します。

本テキストで使用した商標 Dell, DELL ロゴ、Inspiron, Dell Precision, Dimension, OptiPlex, Latitude, PowerFage, PowerVault, PowerApp および Dell OpenManage は、Dell社の商標です。Microsoft, Windows、お<br>よび Windows N7は、マイクロソフト社の登録商標です。AdobeはAdobe Systems

マークおよび名称を請求する団体またはその製品を参照するために、本文書中で、その他の商標および商号を使うことがあります。 Dell社は、自社以外の商標および商号の所有権を放棄します。

Model SP2008WFP

Rev. A00 2007年6月

# <span id="page-14-0"></span>モニターを設定する

**Dell™ SP2008WFP** フラットパネルモニタ

- [モニターを接続する](#page-14-1)
- Webcam [アプリケーションのインストール](#page-15-1)
- [正面パネルボタンを使う](#page-15-2)
- OSD[メニューを使う](#page-16-1)
- [最適解像度を設定する](#page-24-1)
- **[サウンドバー](#page-24-2)(オプション)を使う**

# <span id="page-14-1"></span>モニターを接続する

■ 全音: このセクションで手続きをはじめる前に、[安全指示書に](file:///C:/data/Monitors/2008WFP/ja/ug/appendx.htm#Safety%20Information)したがってください。

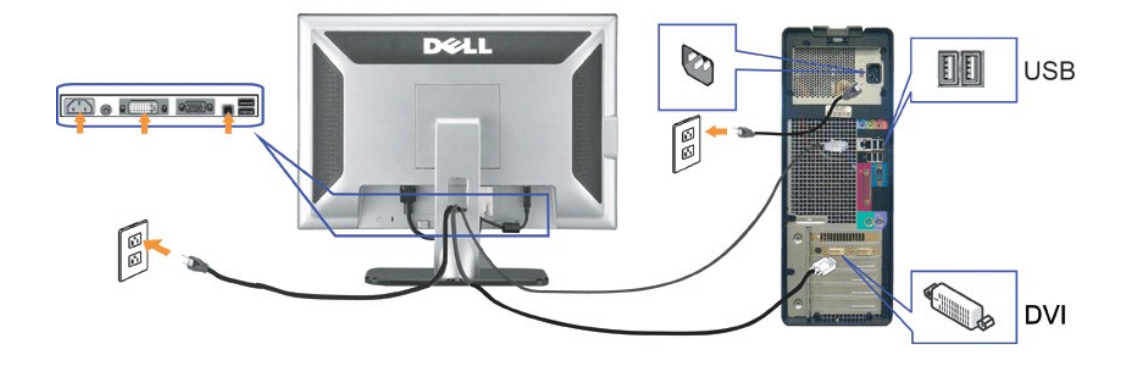

または

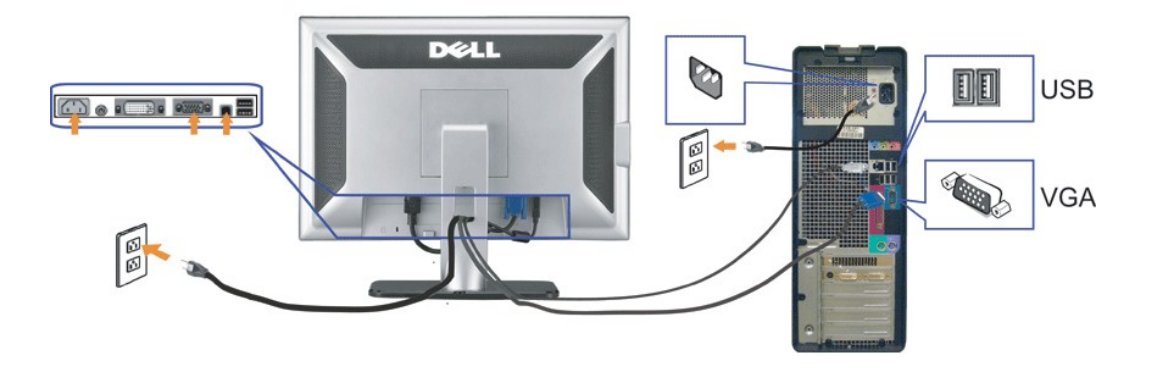

- **1.** コンピュータの電源をオフにして、電源ケーブルを外します。
- **2.** 白DVIまたは青VGAケーブルをコンピュータおよびモニターのコネクタに接続します。

3. モニターに付属しているUSBケーブルをコンピュータおよびモニター上のアップストリームUSBコネクタに接続します。このケーブルをコンピュータおよびモニターに接続すれば、モニター上のUSBコ<br><sup>3.</sup> 使用できます。

- **4.** USBデバイスを接続する。
- **5.** 電源ケーブルを接続する。
- **モニターおよびコンピュータの電源をオンにします。画像が見えない場合は、入力選択ボタンを押し、入力ソースが正しく選択されていることを確認します。 それでも画像が映らない場合は、<u>モニター</u>」<br>6.** *ルシューティング***を参照してください。**

# <span id="page-15-1"></span><span id="page-15-0"></span>**Webcam** アプリケーションのインストール **(MicrosoftR Windows<sup>R</sup>** オペレーティングシステム**)**

CD に付属する**setup.exe**アプリケーションツールランチャにより、コンピュータに Webcam アプリケーションをインストールできます。

- **1.** Webcam リソースメディアをCDドライブに挿入します。
- **2 注: USB ケーブルがモニタとコンピュータに接続されていることを確認します。**
- 2. インストールシールドウィザードがセットアップアプリケーションを自動的に起動します。必要な言語を選択し、次へをクリックして、続けます。
- **3.** ソフトウェアライセンス契約書をお読みになり、はい をクリックして続行します。
- **4.** 検索するをクリックして、ソフトウェアをインストールする宛先フォルダを変更し、次へをクリックして、続けます。
- **5. 完全インストール**を選択し、**次へ** をクリックして指示に従い、インストールを完了します。インストールが完了したら、**終了** をクリックしてコンピュータを再起動します。または、**カスタムインストー**<br>5. 択してインストールをカスタマイズします

これで、Webcam を使用する準備ができました。Webcam アプリーションでは、次の機能を用意しています。

- ı **Dell Webcam Center**: Dell Webcam Center では、Dell Webcam で写真やビデオを容易にキャブチャできます。Webcam Center があれば、写真やビデオをキャプチャしたり、リ<br>- モートモニタリング、モーション検出および低速度ビデオキャプチャのような高度なタスクを実行できます。<br>ı **Dell Webcam Manager**: Dell Webcam Manager 関連のすべて
- 
- ョンを Webcam Manager から素早く容易に検索して起動することができます。 <sup>l</sup> **Dell Webcam Console:** Dell Webcam Console では拡張ビデオとオーディオ効果、フェーストラッキングおよびペアレンタルコントロールなどのカスタマイズされたセットの魅力的な機 能を用意して、ビデオチャット体験を向上しています。
- <sup>l</sup> **Live! Cam Avatar:** Live! Cam Avatar により、インスタントメッセージングソフトウェアを使用してビデオチャットを行いながら、スーパースター、毛むくじゃらの友人、またはカスタマイズさ れたアニメのキャラクターに変装することができます。アバターはあなたの頭の動きを追跡して、口を開くと直ちに音声と唇の動きの同期を同時に取ります。 <sup>l</sup> **Live! Cam Avatar Creator:** Live! Cam Avatar では、選択したデジタル写真から独自にカスタマイズしたアバターを作成し、組み込まれた高度なスピーチテクノロジでアニメ化されたア バターの唇の動きと音声を合わせています。

# <span id="page-15-2"></span>正面パネルボタンを使う

モニタ前面のボタンを使用して画像設定を調整します。

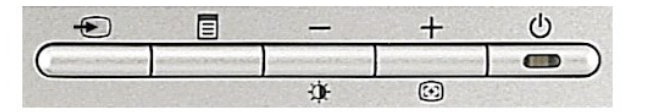

フロントパネルのボタンの機能は以下の表の通りです:

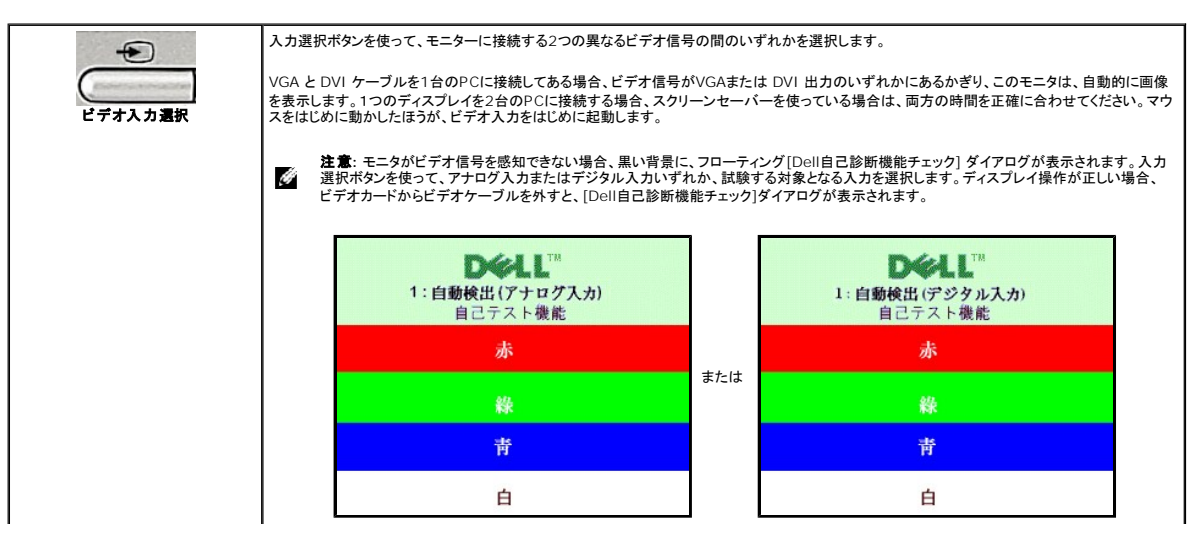

<span id="page-16-0"></span>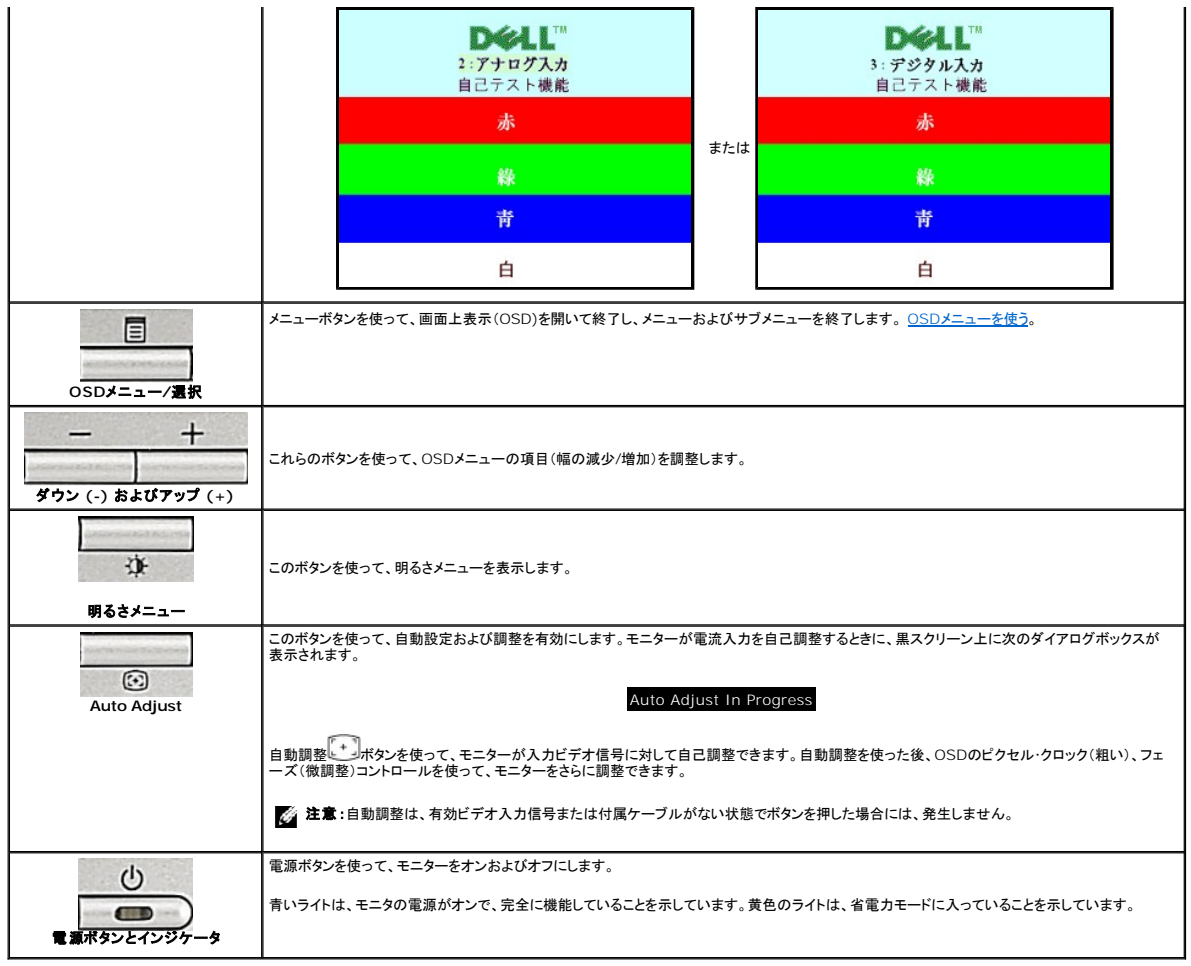

# <span id="page-16-1"></span>**OSD**メニューを使う

注: 設定を変更し、別のメニューに進むか、またはOSDメニューを終了する場合、モニターは、その変更を自動的に保存します。変更は、設定を変更し、OSDメニューが消えるのを待つ場合も 保存されます。

1. メニューボタンを押して、OSDメニューを開き、メインメニューを表示します。

自動検出アナログ **(VGA)** 入力用メインメニュー 自動検出デジタル **(DVI)**入力用メインメニュー

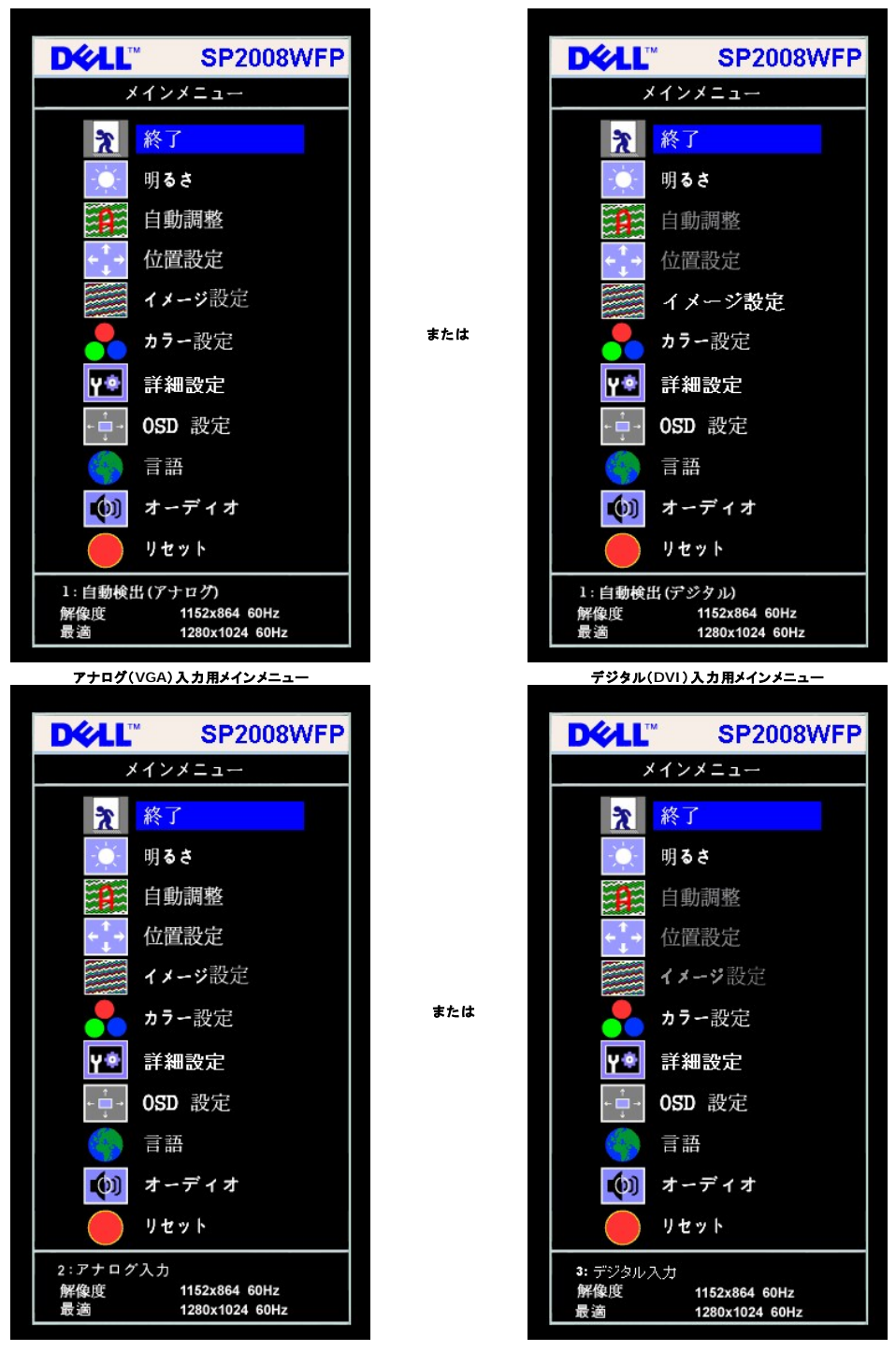

注意: 自動調整、位置設定および画像設定は、アナログ (VGA)コネクタ使用時のみ有効です。

2. **-** および **+**ボタンを押して、設定オプションを移動します。 アイコンからアイコンに移動するときに、オプション名をハイライトします。 モニター用に利用できるオプションすべての完全リストは、下 表を参照してください。

- 
- 3. メニューボタンを一回押して、ハイライトされたオプションを有効にします。
- 
- 4. および + ボタンを押して、必要なパラメータを選択します。<br>5. メニューを押して、スライドバーを入力し、次に、メニュー上のインジケータにしたがって、- および +ボタンを使って、変更します。<br>6. メニューボタンを一回押して、メインメニューに戻り、別のオプションを選択するか、またはメニューボタンを2回または3回押して、OSDメニューを終了します。

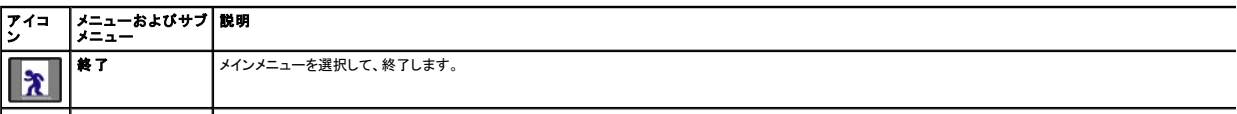

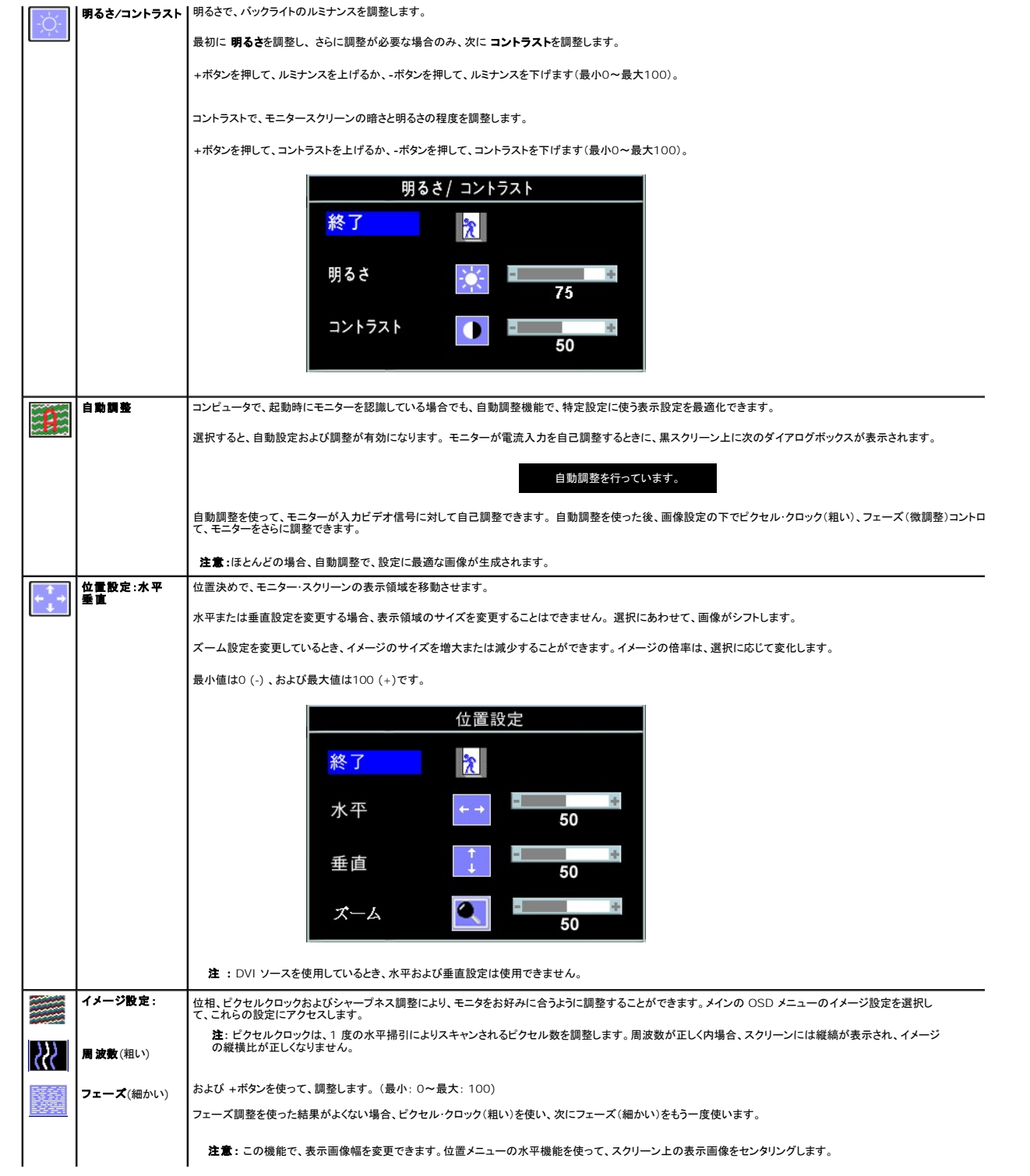

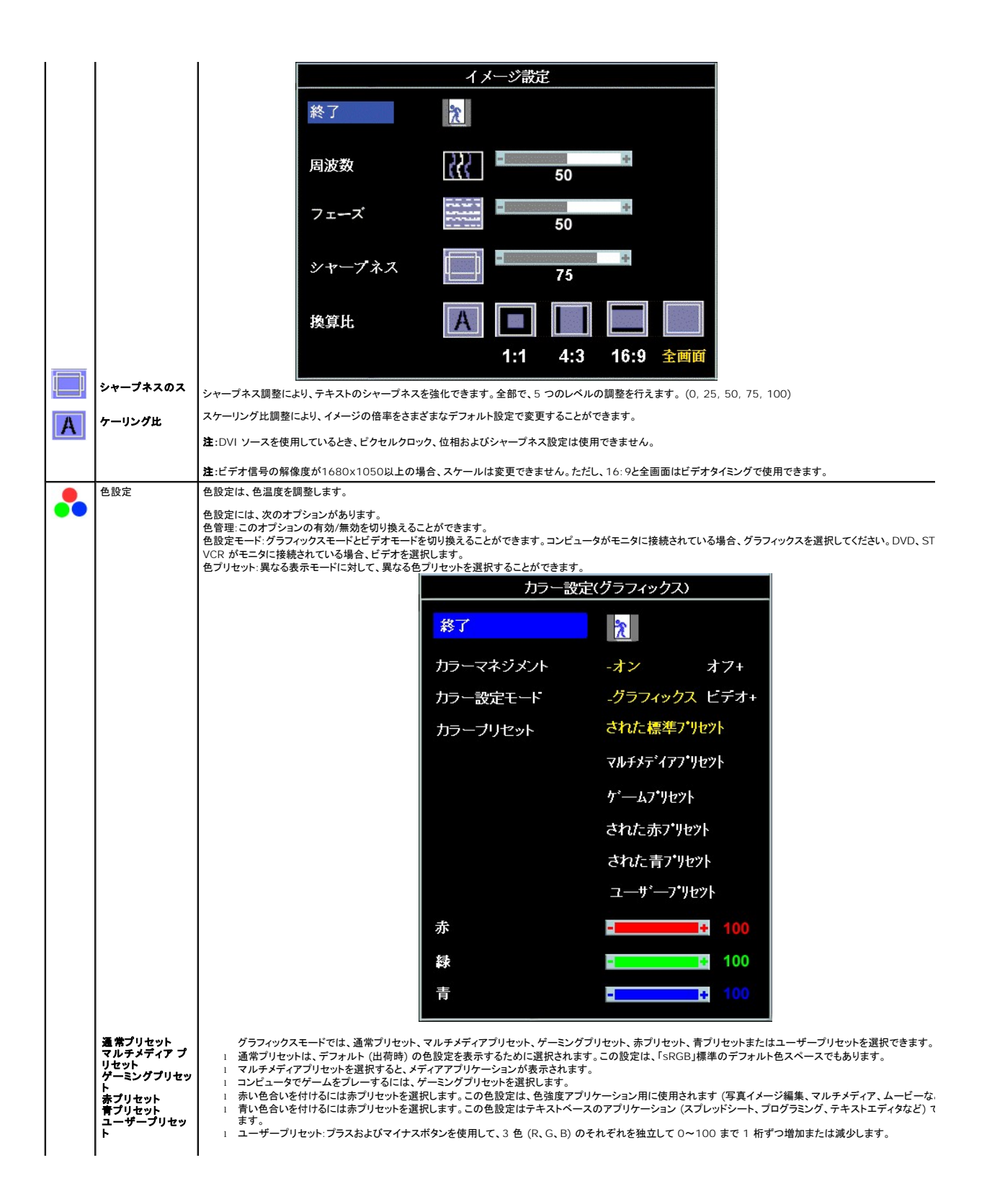

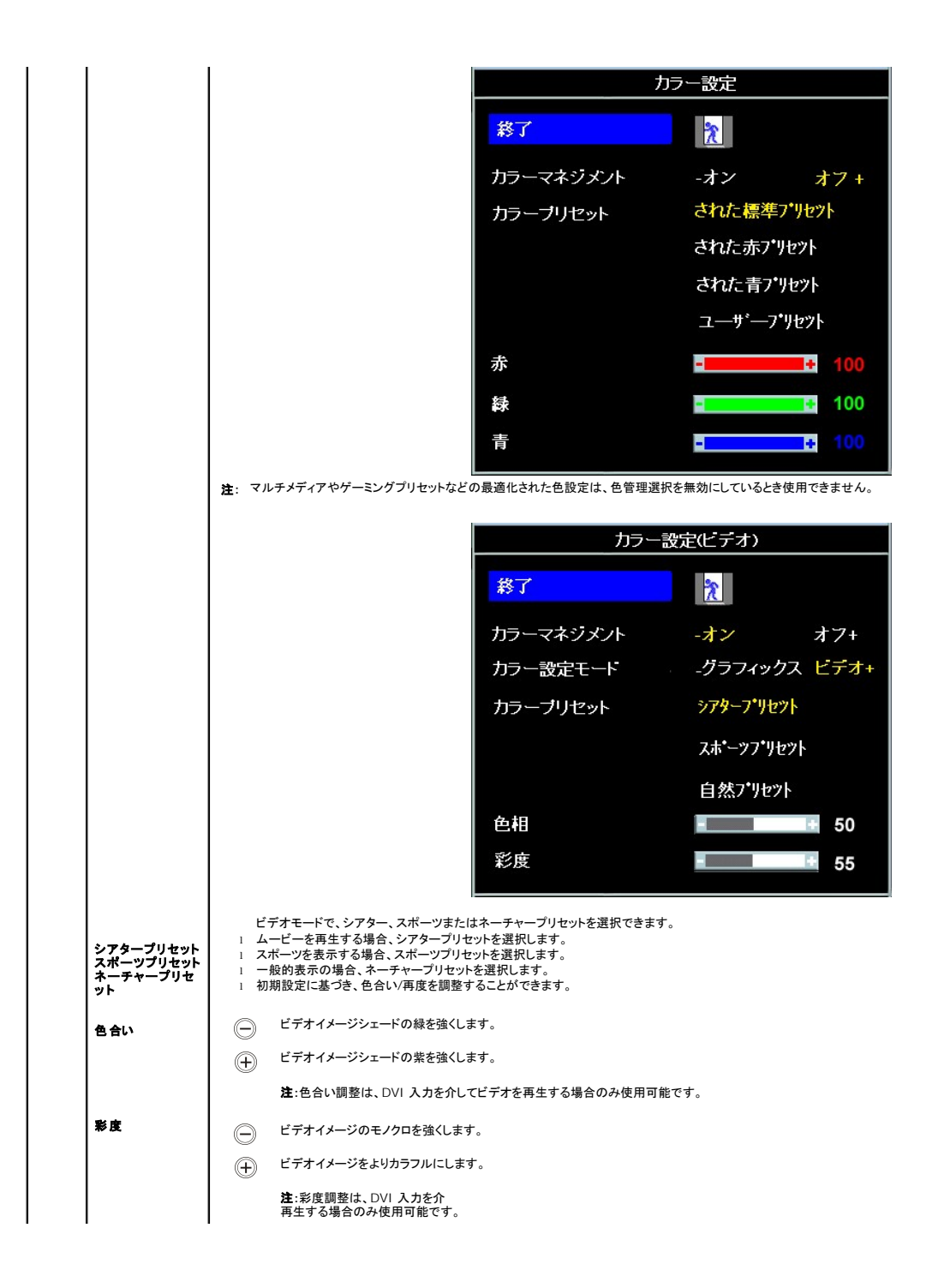

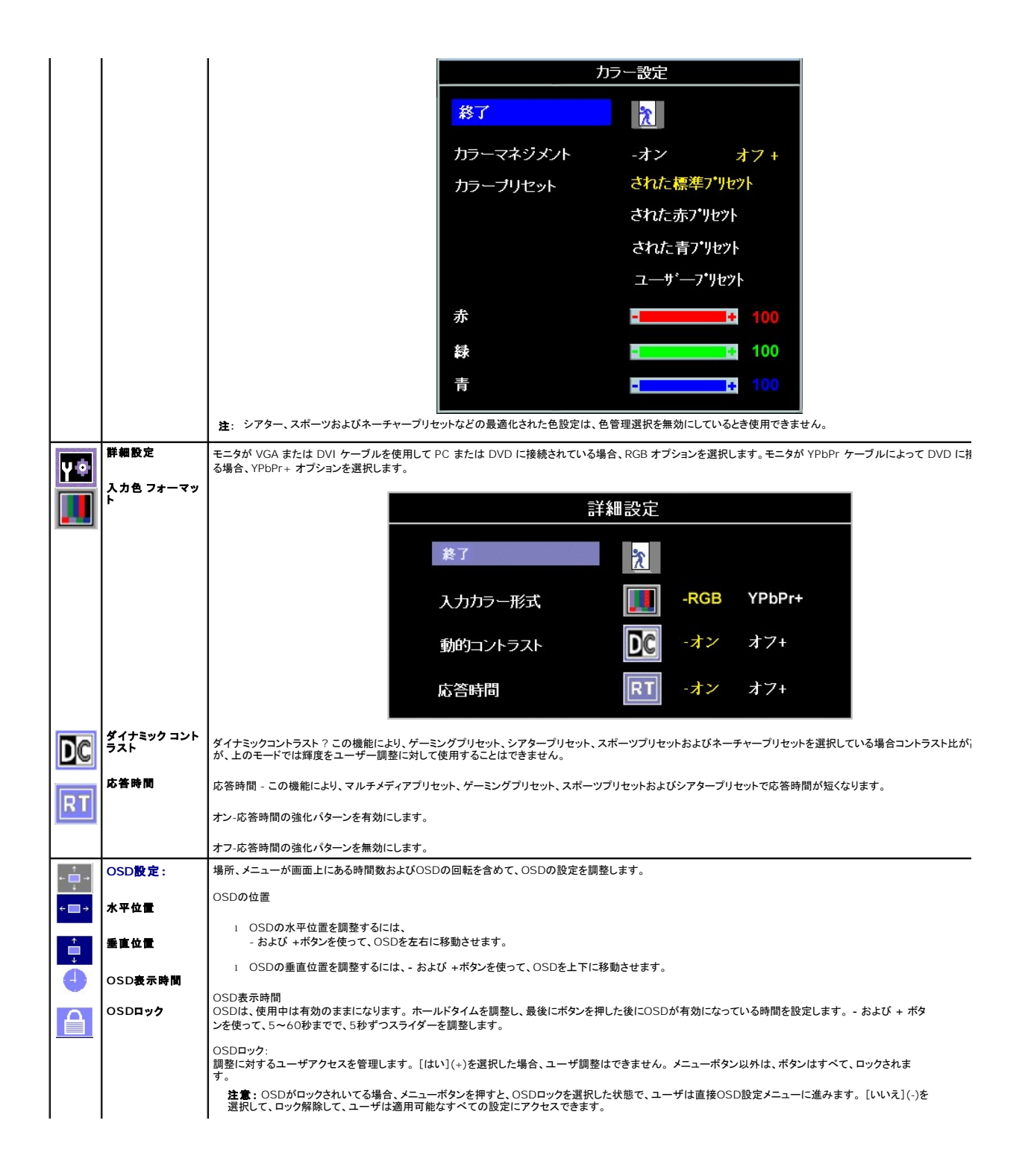

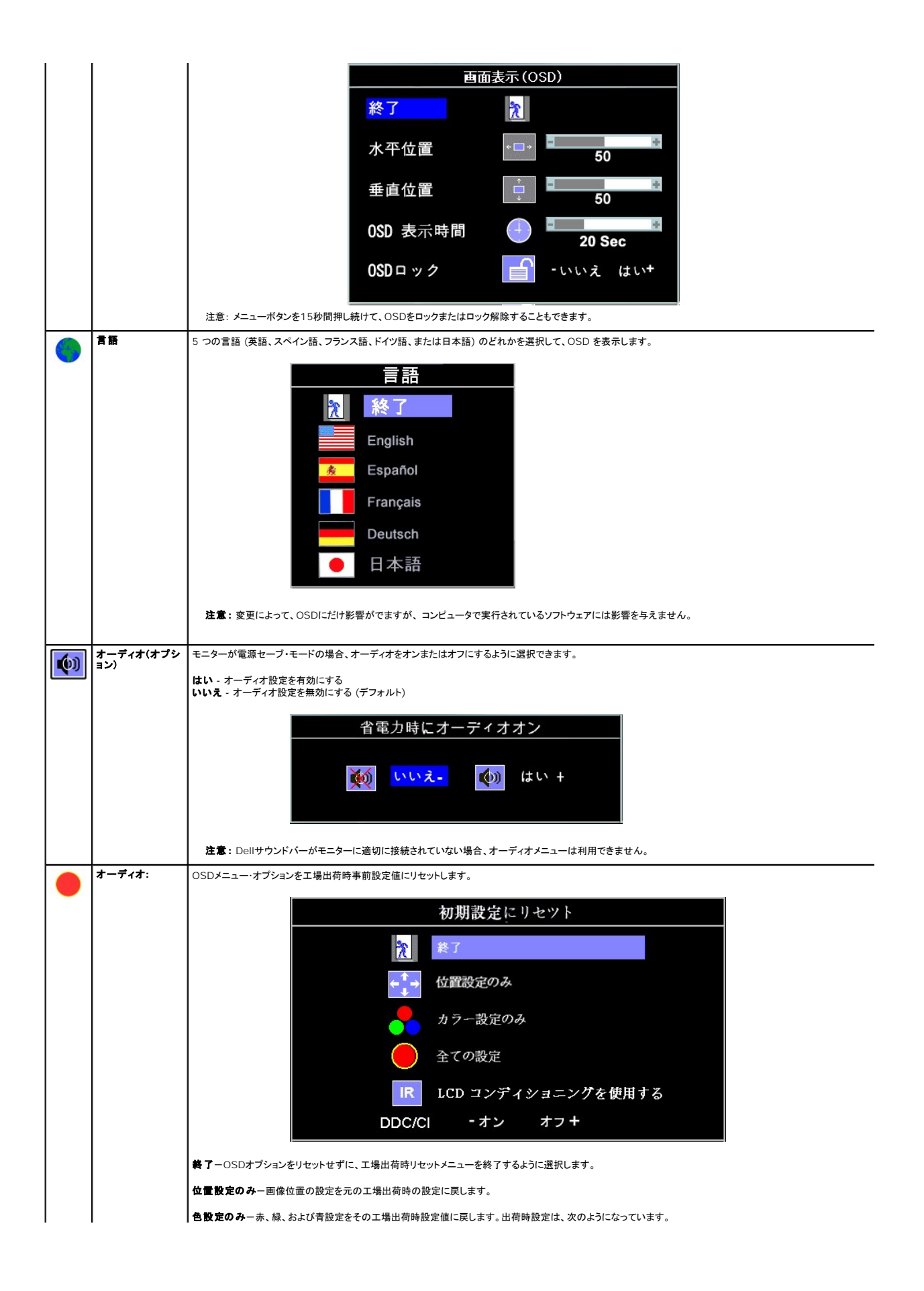

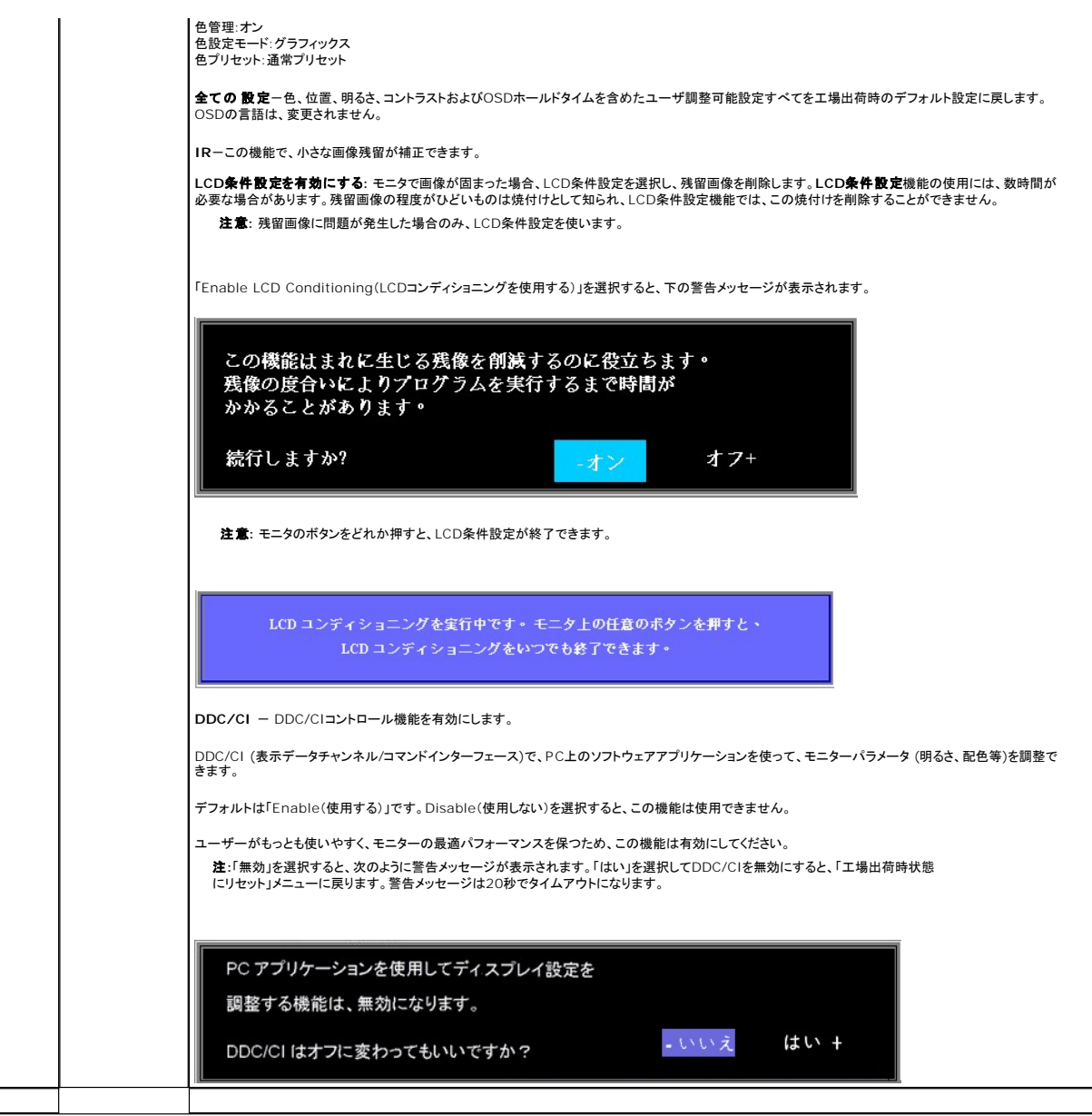

# **OSD**警告メッセージ

次の警告メッセージのうち1つが、スクリーンに表示され、モニターが同期していないことを表します。

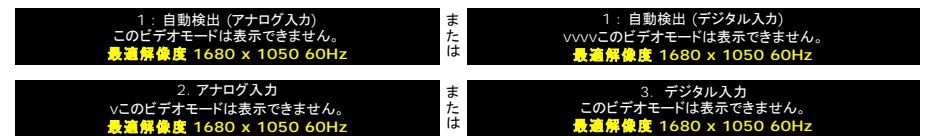

これは、モニターがコンピュータから受信している信号と同期できないことを意味します。 モニターで使用するには、信号が高すぎるか、または低すぎます。このモニターで使用できる水平および垂直周<br>波数幅については、<u>仕様</u>を参照してください。 推奨モードは、1680 x 1050 @ 60Hzです。

**※ 注意:** モニターがビデオ信号を感知できない場合は、Dell自己テスト機能チェックダイアログが別に表示されます。

<span id="page-24-0"></span>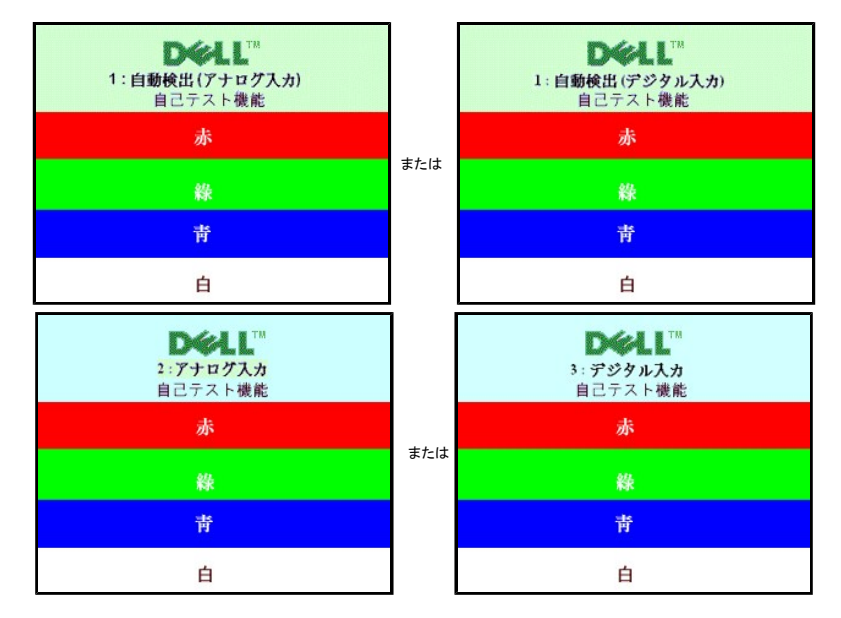

警告メッセージが何も表示されないことがありますが、スクリーンには何も表示されません。 これは、モニターがコンピュータに同期していないことも表しています。

詳細は、[問題を解決する](file:///C:/data/Monitors/2008WFP/ja/ug/solve.htm#General%20Problems)を参照してください。

## <span id="page-24-1"></span>最適解像度を設定する

- 1. デスクトップを右クリックして、プロパティを選択します。
- 2. 設定タブを選択します。<br>3. 画面解像度を1680 x 3. 画面解像度を1680 x 1050に設定します。
- 4. **OK**をクリックします。

オプションとして1680 x 1050がない場合は、グラフィック・ドライバを更新する必要があります。 コンピュータによっては、以下の手順のいずれかを完了してください。

Dellデスクトップまたはポータブル・コンピュータをご使用の場合:

¡ **support.dell.com**に進み、サービス・タグを入力し、グラフィックス・カードに最新のドライバをダウンロードします。

Dell以外のコンピュータ(ポータブルまたはデスクトップ)をお使いの場合:

- コンピュータのサポートサイトに進み、最新のグラフィックス・ドライバをダウンロードします。<br>○ グラフィックス・カード・ウェブサイトに進み、最新のグラフィックス・ドライバをダウンロードします。
- 

# <span id="page-24-2"></span>**Dell**サウンドバー(オプション)を使う

DellサウンドバーはDellフラットパネルディスプレイの取り付けに適した2つのチャンネルシステムから成っています。 ?サウンドバーには全体システム・レベルを調整する回転音量とオン/オフ・コントロー<br>ル、電源表示用の青のLEDおよびオーディオ・ヘッドセット・ジャック2つが搭載されています。

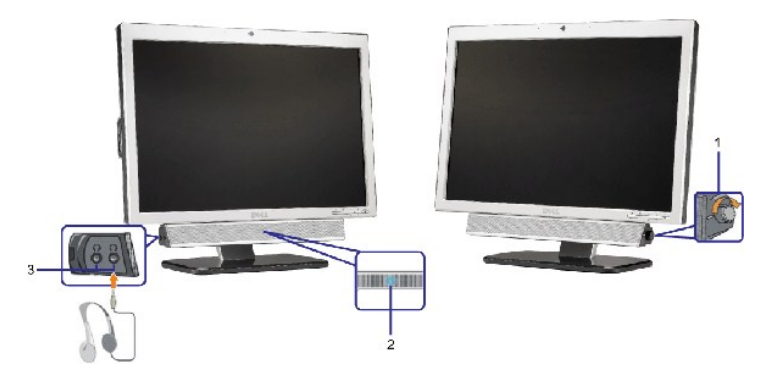

- **1.** 電源/音量調節
- **2.** 電源インジケータ
- **3.** ヘッドフォン・コネクタ

## モニターにサウンドバーを取り付ける

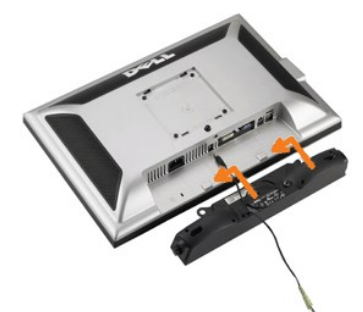

- 1. モニター背面から、2つのスロットをモニター背面の下部沿いにある2つのタブに合わせながら、サウンドバーを取り付けます。
- 2. サウンドバーが所定の位置にはめ込まれるまで、サウンドバーを左側にスライドさせます。
- 3. 電源コードをサウンドバーからモニター後部のコネクタに差し込みます。
- 4. サウンドバー背面から出る黄緑色のミニステレオプラグを、コンピュータのオーディオ出力ジャックに挿入します
- 注記: Dell サウンドバー以外のデバイスと一緒に使用しないでください。
- 注**:**サウンドバーパワーコネクタ +12V DC 出力は、オプションのサウンドバー専用です。

#### [目次ページに戻る](file:///C:/data/Monitors/2008WFP/ja/ug/index.htm)

# <span id="page-26-0"></span>問題を解決する

**Dell™ SP2008WFP** フラットパネルモニタ

- [モニターのトラブルシューティング](#page-26-1)
- [全般問題](#page-27-1)
- [製品別の問題](#page-28-1)
- [USB](#page-28-2) 問題
- [サウンドバーに関するトラブルシューティング](#page-28-3)

■ 書告: このセクションで手続きをはじめる前に、[安全指示書に](file:///C:/data/Monitors/2008WFP/ja/ug/appendx.htm#Safety%20Information)したがってください。

# <span id="page-26-1"></span>モニターのトラブルシューティング

#### 自己テスト機能チェック(**SIFC**)

お使いのモニターには、自己テスト機能が装備され、適切に機能しているかどうかを確認できます。 モニターとコンピュータが適切に接続されていて、モニタースクリーンが暗い場合は、次の手順でモニ ター自己テストを実行してください:

- 
- 1. コンピュータとモニター両方の電源をオフにする。<br>2. コンピュータの後ろかビデオ・ケーブルを外す。自己テストが適切に運用できるようにするには、コンピュータの後ろからデジタル(白コネクタ)とアナログ(黒コネクタ)ケーブル両方を外します。<br>3. モニターの電源をオンにする。
- - **注意**: モニタがビデオ信号を感知できない場合、黒い背景に、フローティング[Dell自己診断機能チェック] ダイアログが表示されます。入力選択ボタンを使って、アナロ<br>グ入力またはデジタル入力いずれか、試験する対象となる入力を選択します。ディスプレイ操作が正しい場合、ビデオカードからビデオケーブルを外すと、[Dell自己診<br>断機能チェック]ダイアログが表示されます。

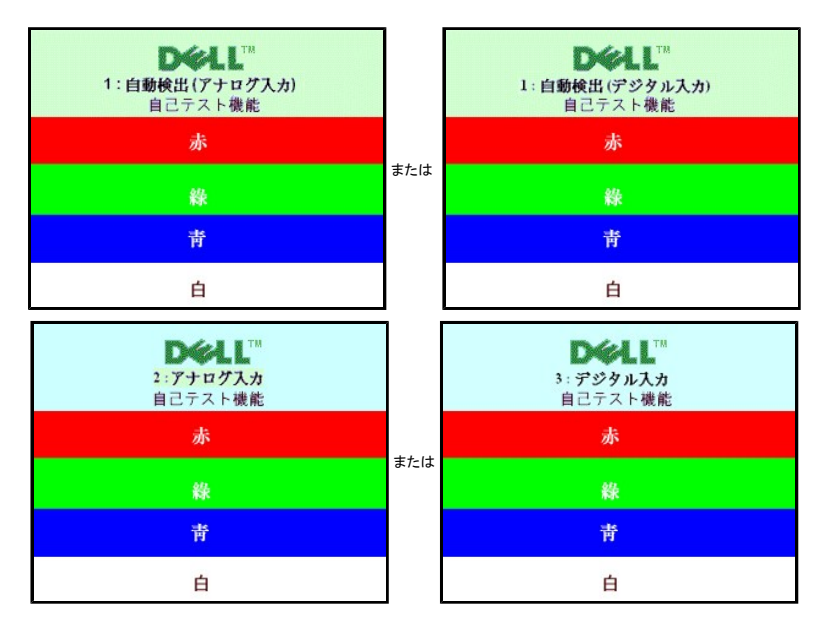

ビデオ・ケーブルが外されているか、または破損している場合、通常システムの運転中、このボックスが表示されます。

4. モニターの電源をオフにして、ビデオ・ケーブルを再接続し、次にコンピュータとモニター両方の電源をオンにします。

前の手順を行った後もモニター・スクリーンに何も表示されない場合、ビデオ・コントローラおよびコンピュータ・システム、およびモニターが適切に機能していることをチェックしてください。

#### **OSD**警告メッセージ

次の警告メッセージのうち1つが、スクリーンに表示され、モニターが同期していないことを表します。

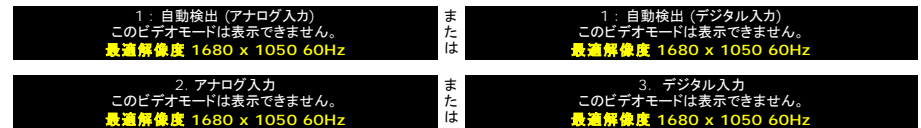

<span id="page-27-0"></span>これは、モニターがコンピュータから受信している信号と同期できないことを意味します。 信号が、モニターが使用するには高すぎるか、または低すぎます。 このモニターが使用できる水平および垂直周<br>波数幅については、<u>モニター仕様</u> を参照してください。 推奨モードは、 1680 x 1050 @ 60Hzです。

警告メッセージが何も表示されないことがありますが、スクリーンには何も表示されません。 これは、モニターがコンピュータに同期していないか、またはモニターが電源セーブ・モードになっているかを<br>表しています。

# <span id="page-27-1"></span>全般問題

次の表には、考えられるモニターに関する全般的な問題情報が記載されています。

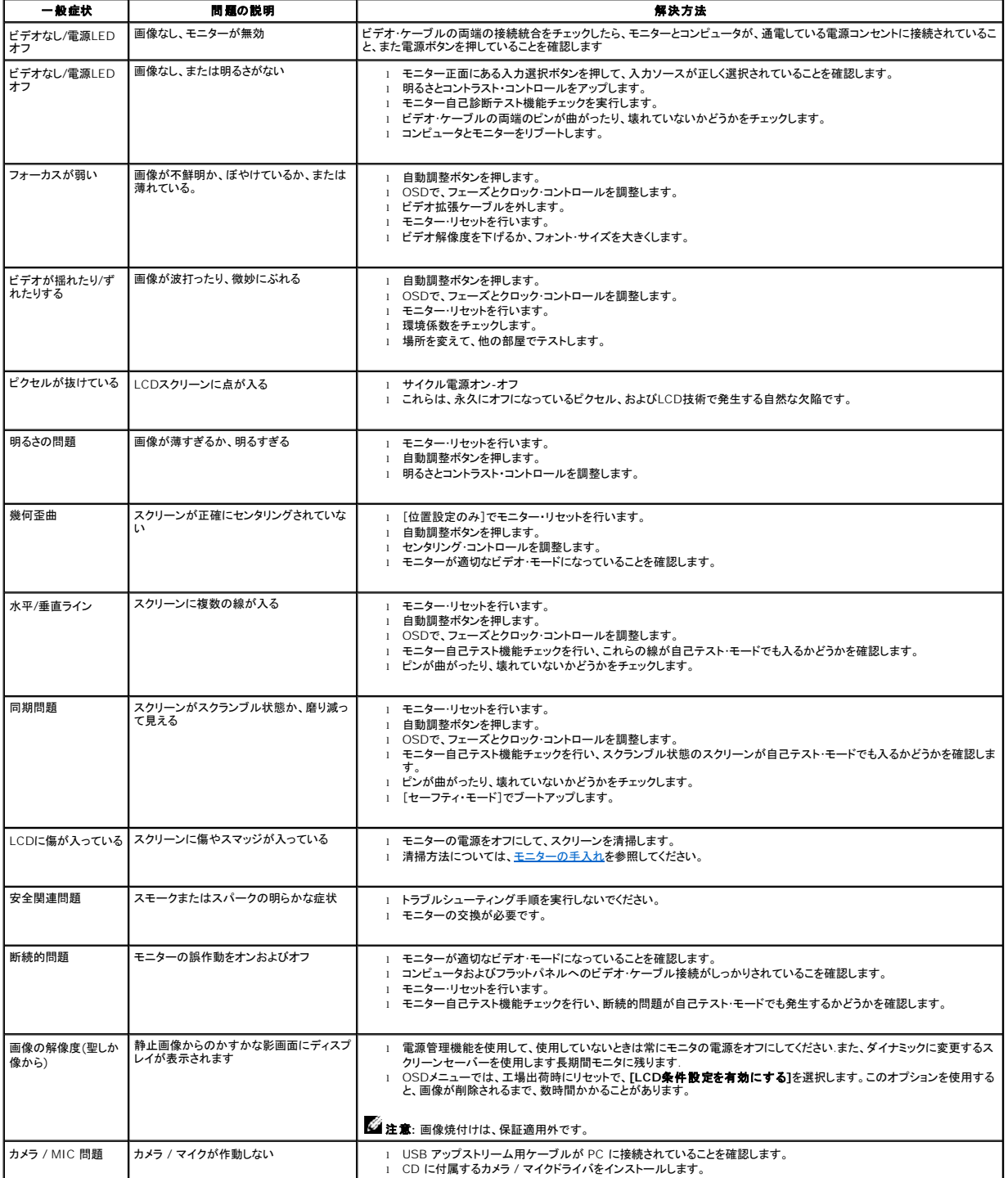

<span id="page-28-0"></span>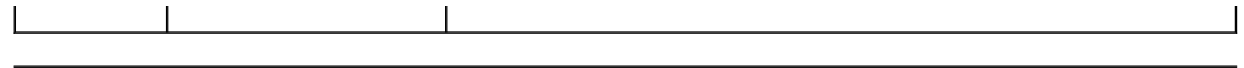

# <span id="page-28-1"></span>製品別の問題

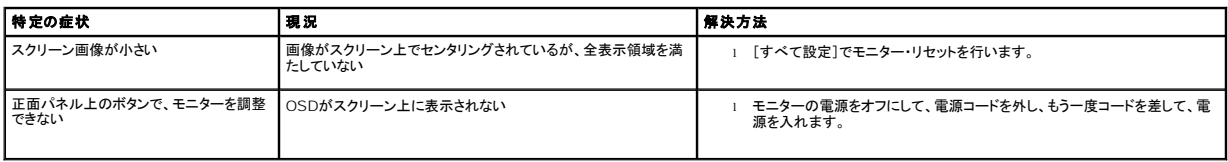

## <span id="page-28-2"></span>**USB**問題

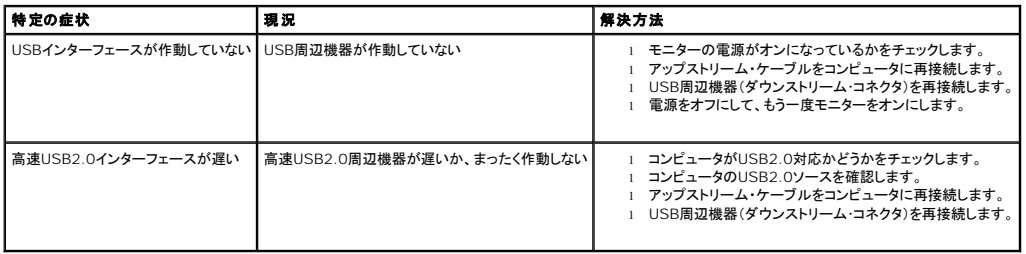

# <span id="page-28-3"></span>サウンドバーに関するトラブルシューティング

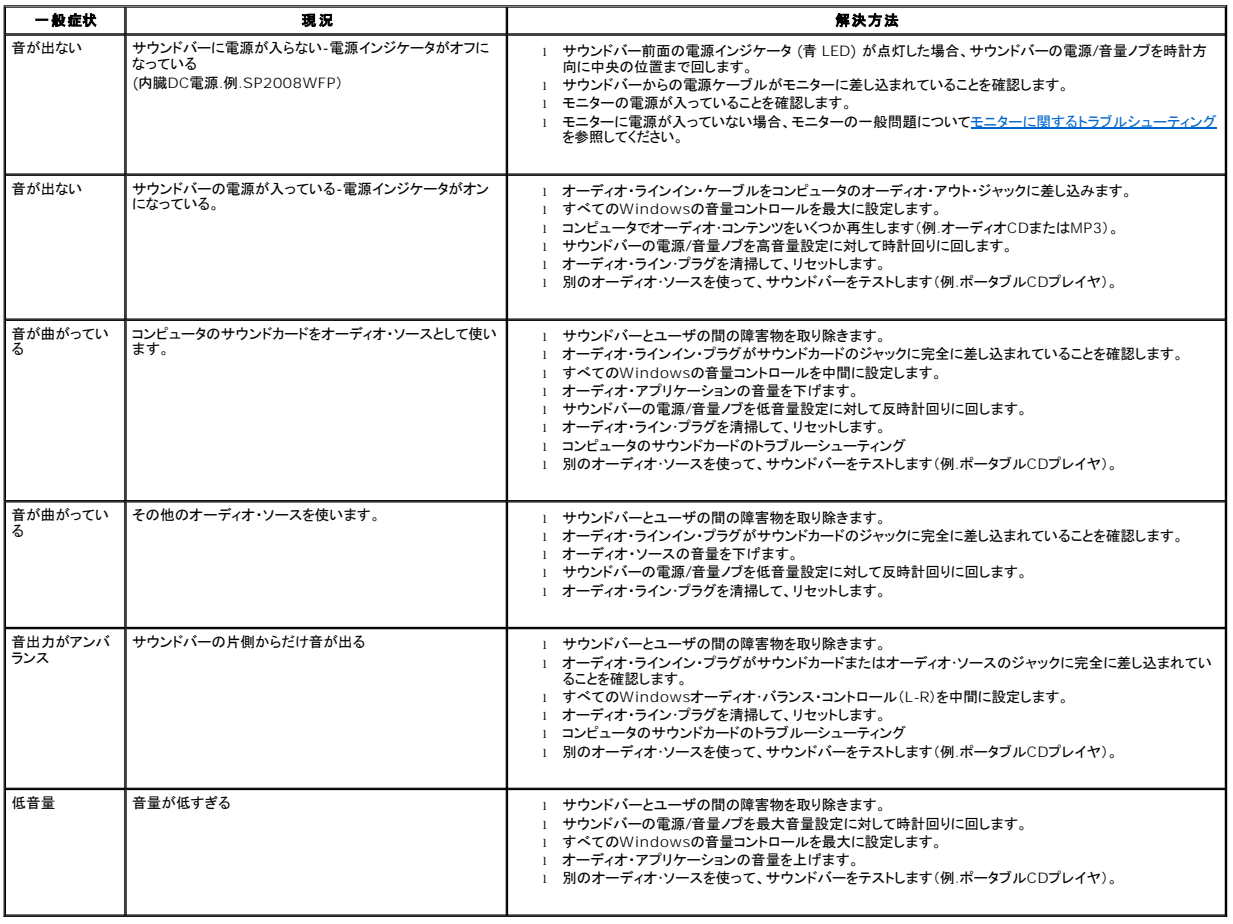

# <span id="page-30-0"></span>モニタスタンドの使用

**Dell™ SP2008WFP** フラットパネルモニタ

● [スタンドを取り付ける](#page-30-1)

- [ケーブルを調整する](#page-30-2)
- **[チルトの使用](#page-30-3)**
- [スタンドを取り外す](#page-31-1)

# <span id="page-30-1"></span>スタンドを取り付ける

**※2 注意:**出荷時、スタンドはモニタに装着されていません。

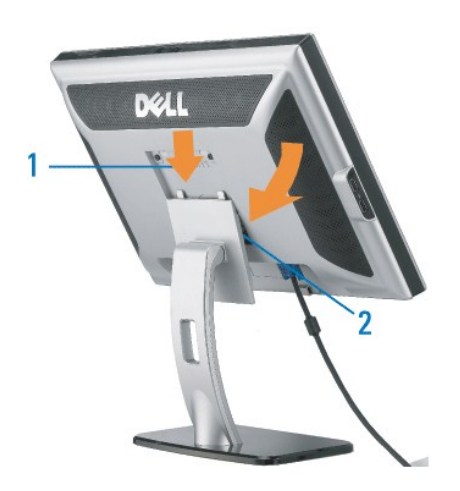

<sup>1.</sup> スタンドの2つのタブにモニターの溝を固定します。 2. スタンドにしっかりとロック、固定されるまで、モニターを下ろします。

# <span id="page-30-2"></span>ケーブルを調整する

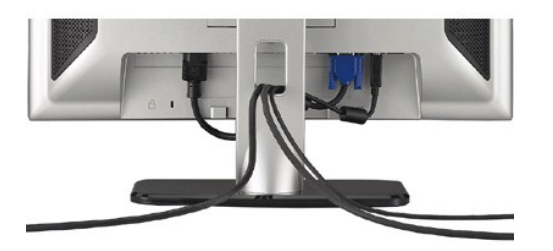

モニターおよびコンピュータに必要なケーブルすべてを取り付けた後、(ケーブルの取り付けについては、<u>モニターを接続する</u> を参照してください) 上記のとおり、ケーブル・ホールダを使って、すべてのケ<br>ーブルを適切に調整します。

# <span id="page-30-3"></span>チルトの使用

付属の台座を使えば、モニタを最適な視野角に設置できます。

<span id="page-31-0"></span>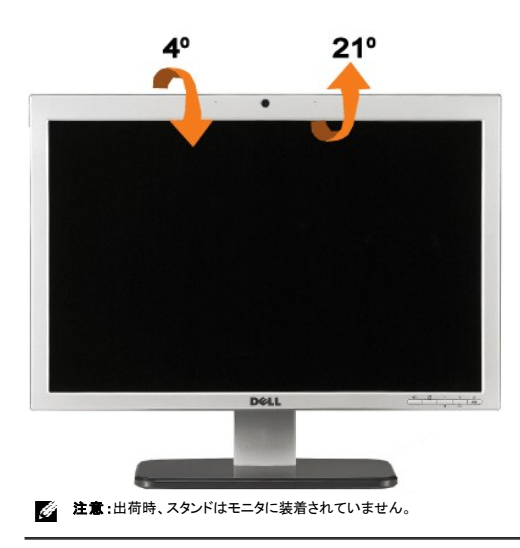

# <span id="page-31-1"></span>スタンドを取り外す

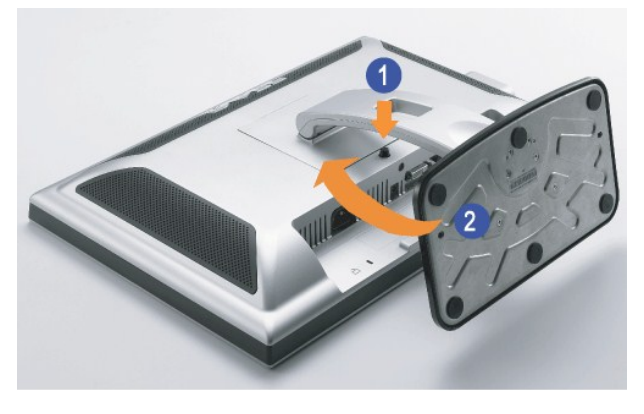

■ 注意: モニタパネルを柔らかい布やクッションの上に置いた後、以下の手順に従ってスタンドを取り外してください。

1. スタンドリリースボタンを押します。 2. スタンドのリリースボタンを押しながら、モニタからスタンドを持ち上げます。

[目次ページに戻る](file:///C:/data/Monitors/2008WFP/ja/ug/index.htm)